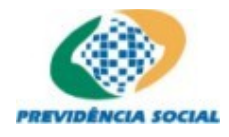

## **CADPREV**

# **CADPREV – Ente Local Aplicativo Desktop**

**Manual do Usuário**

**Demonstrativo de Informações Previdenciárias e Repasses** 

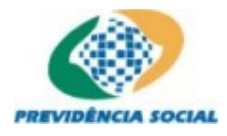

# **Índice**

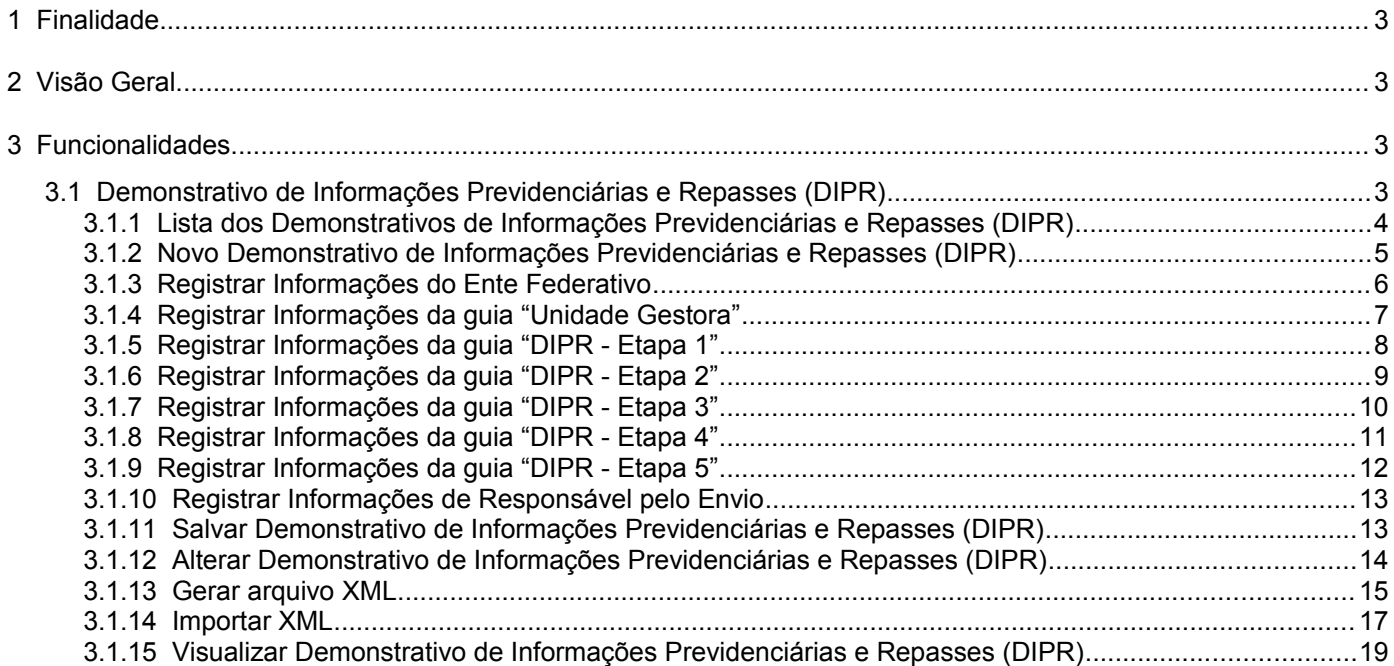

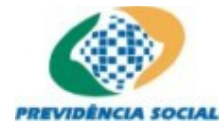

## **1 Finalidade**

Este documento tem como objetivo apresentar o Manual do Usuário para o Módulo CADPREV–Ente Local (Módulo *Desktop*) do Sistema CADPREV – Sistema de Cadastro dos Regimes Próprios da Previdência Social.

### **2 Visão Geral**

O **CADPREV–Ente Local** é um aplicativo Desktop desenvolvido com tecnologia Java, contendo funcionalidades para permitir que o Ente Federativo possa cadastrar e gerar demonstrativos (captação de dados) que alimentarão o Sistema CADPREV na Secretaria de Políticas de Previdência Social (SPPS) do Ministério da Previdência Social (MPS).

*O presente manual aborda especificamente as funcionalidades referentes ao Cadastramento dos Demonstrativos de Informações Previdenciárias e Repasses (DIPR).*

#### **3 Funcionalidades**

#### **3.1 Demonstrativo de Informações Previdenciárias e Repasses (DIPR)**

Caminho: Documentos – Demonstrativo (Figura 1)

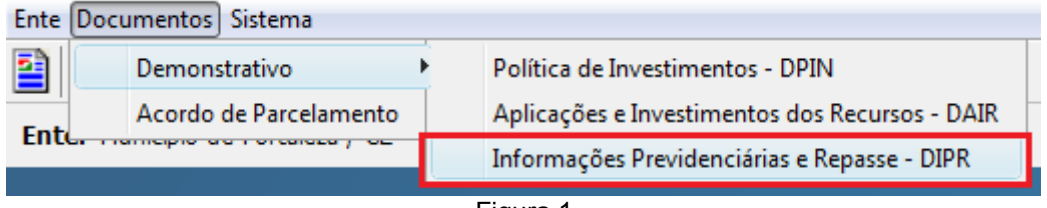

Figura 1

Através da opção "Informações Previdenciárias e Repasses - DIPR" é possível realizar a inclusão, alteração, consulta e visualização dos Demonstrativos de Informações Previdenciárias e Repasses, doravante denominado DIPR, criados pelos Órgãos/Entidades e enviados para a Secretaria de Políticas de Previdência Social (SPS).

Para incluir um DIPR, o usuário deve inserir um conjunto de informações, abaixo relacionadas, que estão distribuídas em várias guias, de acordo com a sua natureza. Após inserir as informações, o usuário deverá selecionar a opção "Salvar".

- Dados do Ente e do seu Representante Legal;
- Dados da Unidade Gestora e do seu Representante Legal;
- Dados dos Órgãos/Entidades, Dados sobre a Segregação da Massa e Informações Adicionais;
- Remunerações e Bases de Cálculos;
- Contribuições, Aportes e Outros Valores;
- Demais Ingressos de Recursos do RPPS;
- Utilização de Recursos do RPPS;
- Dados do Responsável pelo Envio.

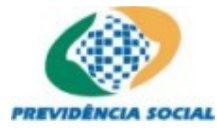

#### **3.1.1 Lista dos Demonstrativos de Informações Previdenciárias e Repasses (DIPR)**

Caminho: Documentos – Demonstrativo – DIPR (Figura 2)

Através da "Lista dos DIPR" o usuário poderá pesquisar demonstrativos por exercício (Figura 2.a), alterar demonstrativos (Figura 2.b), gerar arquivos XML com os dados de demonstrativos (Figura 2.c), visualizar a impressão de demonstrativos (Figura 2.d), incluir novos demonstrativos (Figura 2.e) e importar as informações de um demonstrativo previamente exportado em formato XML (Figura 2.f).

Para realizar a pesquisa de um DIPR, o usuário deverá informar o seu "Exercício" e selecionar a opção "Pesquisar" (Figura 2.a). O sistema exibirá a lista com os DIPR ordenada por bimestre.

As demais funcionalidades desta tela, serão descritas em detalhes ao longo desse manual.

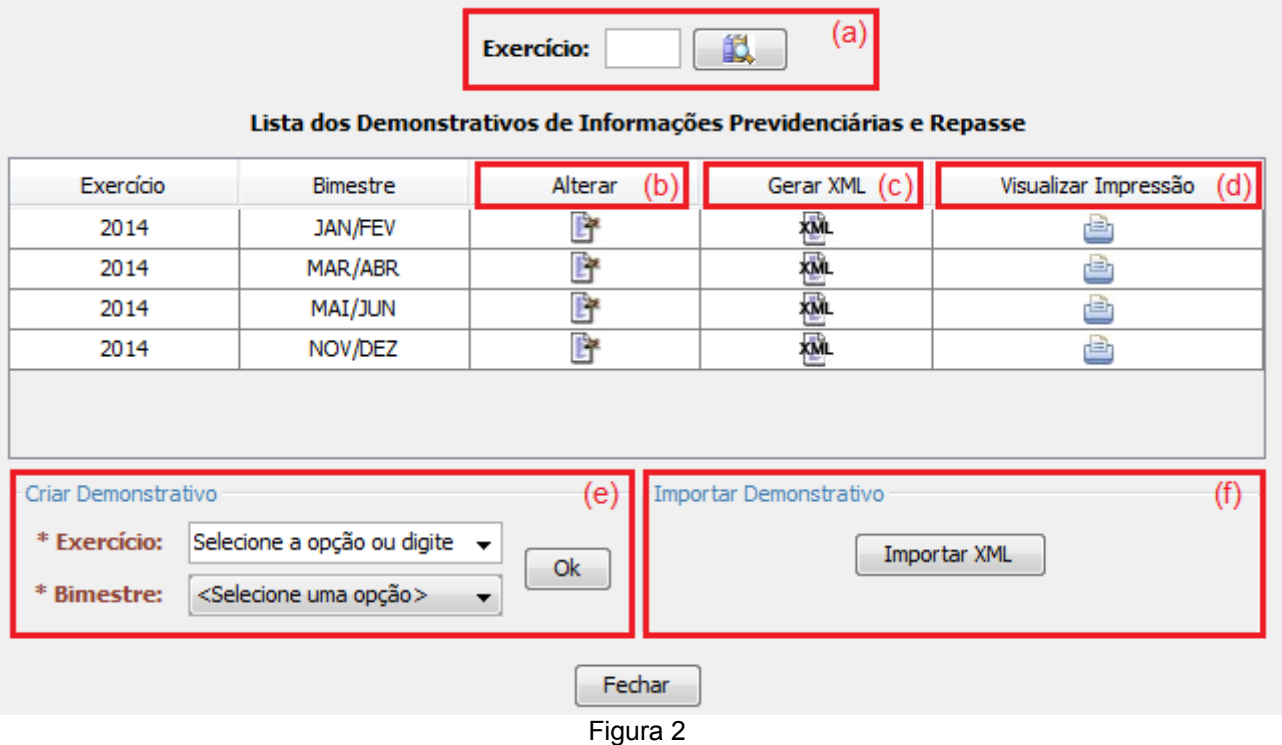

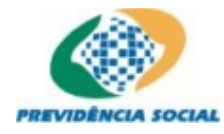

#### **3.1.2 Novo Demonstrativo de Informações Previdenciárias e Repasses (DIPR)**

Caminho: Documentos – Demonstrativo – DIPR (Figura 3)

O usuário poderá criar novos DIPR através da seção "Criar Demonstrativo" (Figura 3). Para isso, o usuário seleciona o exercício e o bimestre a que se refere o DIPR (a partir de janeiro de 2013), em seguida seleciona a opção "Ok".

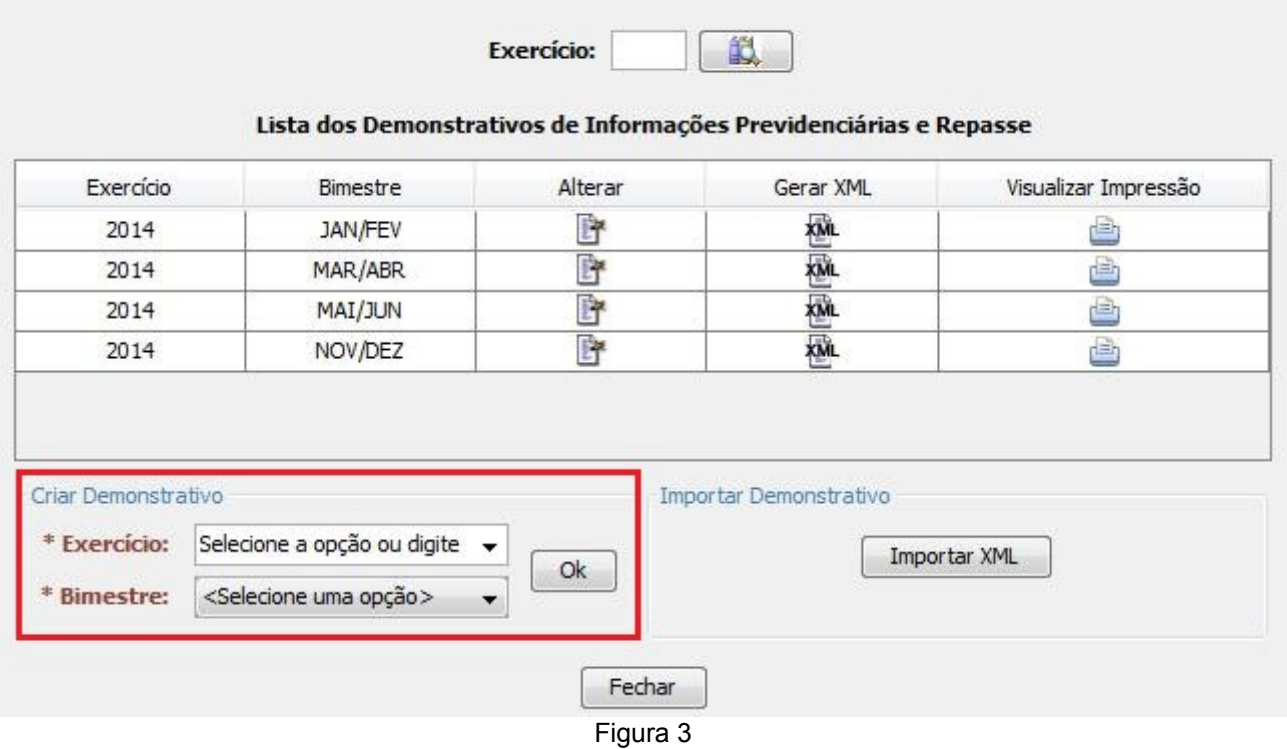

O sistema exibirá um formulário composto de várias guias (Figura 4), em cada guia há um conjunto de informações que deverão ser fornecidas pelo usuário. Ao final da inserção das informações, o usuário deverá selecionar a opção "Salvar" para que os dados informados sejam armazenados na base de dados local do Cadprev.

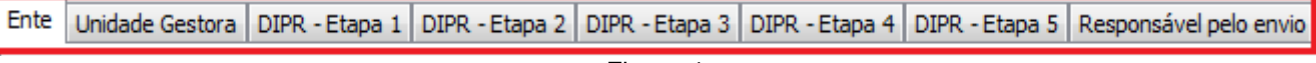

Figura 4

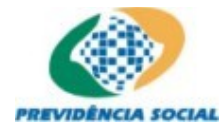

#### **3.1.3 Registrar Informações do Ente Federativo**

Caminho: Documentos – Demonstrativo – DIPR – Criar Demonstrativo – Ente (Figura 5a)

Na guia "Ente", estão agrupadas as informações relativas ao ente e seu representante legal. O usuário deverá preencher as informações sobre o ente federativo. Em seguida, o usuário deverá informar o CPF

do representante legal e selecionar a opção pesquisar (botão  $\left[\mathbb{R}\right]$ ). O sistema buscará as informações relativas ao representante legal. Caso o representante legal já possua registro, o sistema as coletará as informações da base de dados e as disponibilizará para que o usuário possa realizar correções, caso necessário. Caso não haja registro do representante legal, os campos serão habilitados para que o usuário realize seu cadastramento.

O usuário deverá informar se o regime encontra-se em fase de extinção, selecionando a opção adequada no campo "RPPS em extinção". Caso afirmativo, o usuário deverá, adicionalmente, informar a lei que autorizou sua extinção e, se será mantida ou não, o cadastro da unidade gestora. (Figura 5b). Caso o regime esteja sendo extinto em conjunto com a unidade gestora, o sistema automaticamente preencherá as informações da unidade gestora com as informações do Órgão/Ente, e desabilitará a possibilidade de edição das informações da unidade gestora. Os campos precedidos por asterisco (\*) são de preenchimento obrigatório.

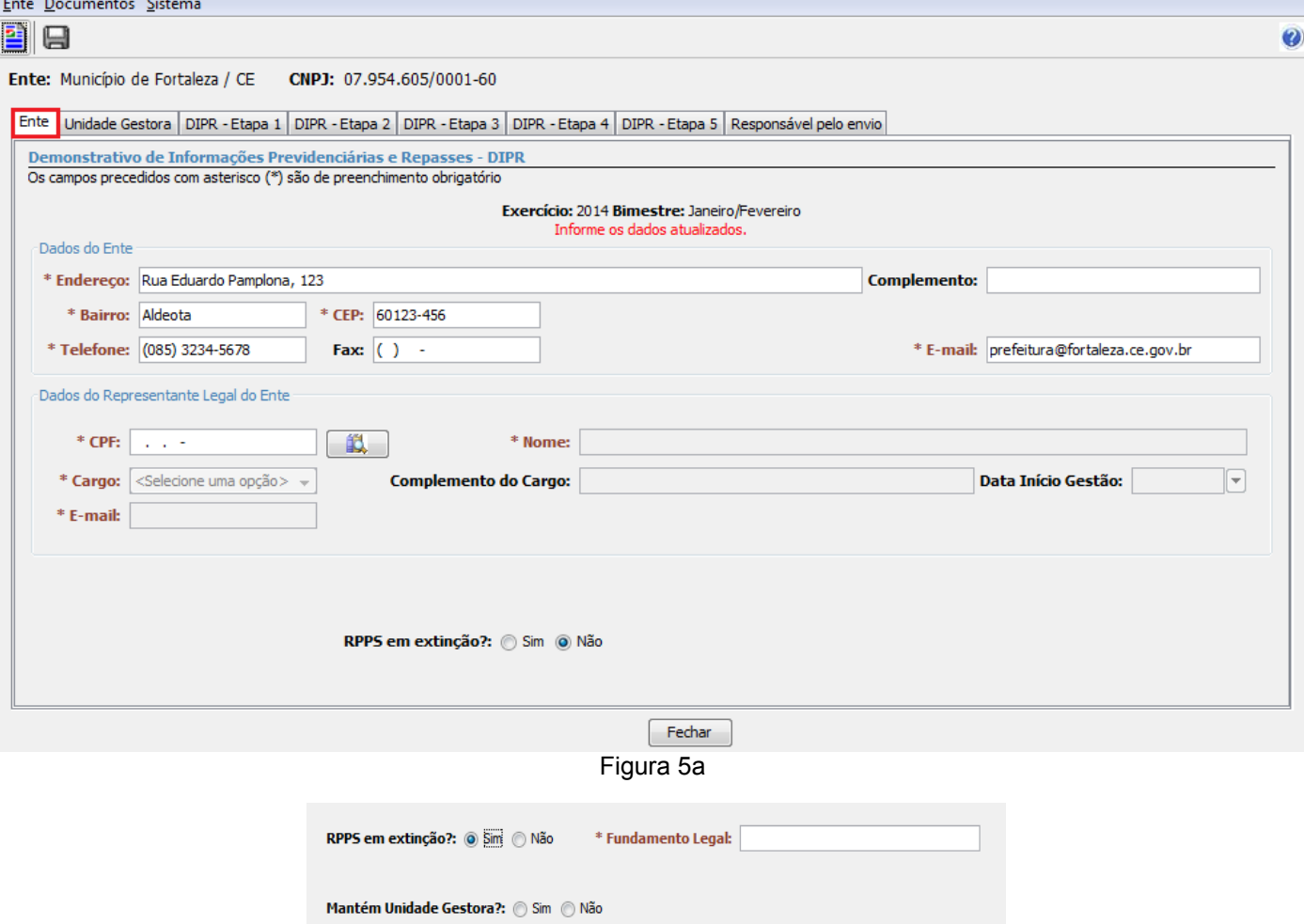

Figura 5b

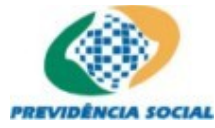

#### **3.1.4 Registrar Informações da guia "Unidade Gestora"**

Caminho: Documentos – Demonstrativo – DIPR – Criar Demonstrativo – Unidade Gestora (Figura 6)

A guia "Unidade Gestora", é utilizada para o registro dos dados da unidade gestora e de seu representante legal.

Caso na guia "Ente", tenha sido informado que o RPPS está em extinção, e que a unidade gestora não deve ser mantida, os campos relativos à unidade gestora estarão preenchidos com os dados do Órgão/Ente, e estarão desabilitados para edição. Caso contrário, o usuário deverá informar o CNPJ da

unidade gestora e selecionar a opção pesquisar (botão  $\left|\mathbb{L}\right|$ ). O sistema buscará as informações relativas a unidade gestora, caso possua registro, suas informações serão exibidas e o usuário poderá realizar as correções necessárias. Caso não possua registro, os campos serão habilitados para que o usuário realize seu cadastramento.

Na seção "Dados do Representante Legal da Unidade Gestora" o usuário deverá informar o CPF do

representante legal da unidade gestora e selecionar a opção pesquisar (botão  $\left|\mathbb{I}\right|$ ). O sistema buscará as informações relativas ao representante, caso possua registro, suas informações serão exibidas e o usuário poderá realizar as correções necessárias. Caso não possua registro, os campos serão habilitados para que o usuário realize seu cadastramento.

Os campos precedidos por asterisco (\*) são de preenchimento obrigatório.

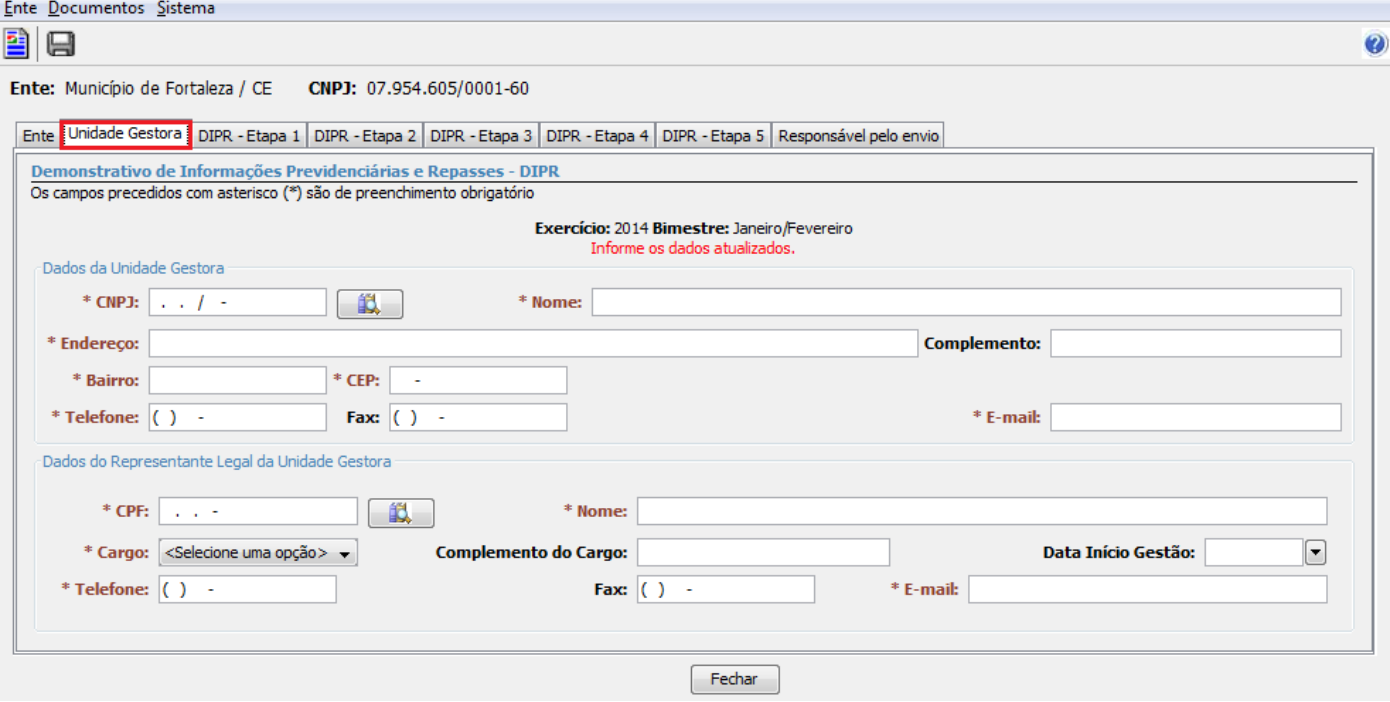

Figura 6

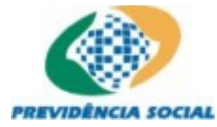

#### **3.1.5 Registrar Informações da guia "DIPR - Etapa 1"**

Caminho: Documentos – Demonstrativo – DIPR – Criar Demonstrativo – DIPR Etapa 1 (Figura 7)

A guia "DIPR – Etapa 1" é utilizada para registrar os dados dos órgãos/entidades. É composta de três seções: "Dados dos Órgãos/Entidades", "O Ente Federativo realizou Segregação da Massa?" e "Informações Adicionais".

Os campos da seção "Dados dos Órgãos/Entidades" são de preenchimento obrigatório e suas informações serão utilizadas como parâmetros para as demais guias do módulo de cadastro de DIPR. O usuário deve informar o CNPJ, o nome do órgão/entidade, definir um tipo de órgão/entidade (dentre os existentes na lista do campo "Tipo") e selecionar a opção "Incluir". O sistema incluirá os dados digitados em uma lista contendo as colunas: CNPJ, Nome e Tipo. Será possível alterar as informações de um órgão/entidade clicando-se no botão "Alterar" da respectiva linha, ou ainda remover as informações cadastradas clicando-se no botão "Excluir" da respectiva linha.

Quando o RPPS (Regime Próprio de Previdência Social) sofrer desmembramento, o usuário deverá selecionar a opção "Sim" para a pergunta "O RPPS possui segregação da massa instituída por lei?", adicionalmente, poderá também informar a data que ocorreu o desmembramento e o fundamento legal que lhe deu amparo.

Os dados da seção "Informações Adicionais" dizem respeito a indicadores financeiros do DIPR, tais como: índice de atualização, taxas de juros, multas, datas limites de vencimento e índices de atualização. As datas informadas nos campos "Último dia para recolhimento no prazo" devem estar compreendidas no mês seguinte à respectiva competência (exercício/bimestre). Os campos relacionados aos percentuais de juros e multas, são de preenchimento obrigatório, entretanto, poderão assumir o valor zero. Os campos precedidos por asterisco (\*) são de preenchimento obrigatório.

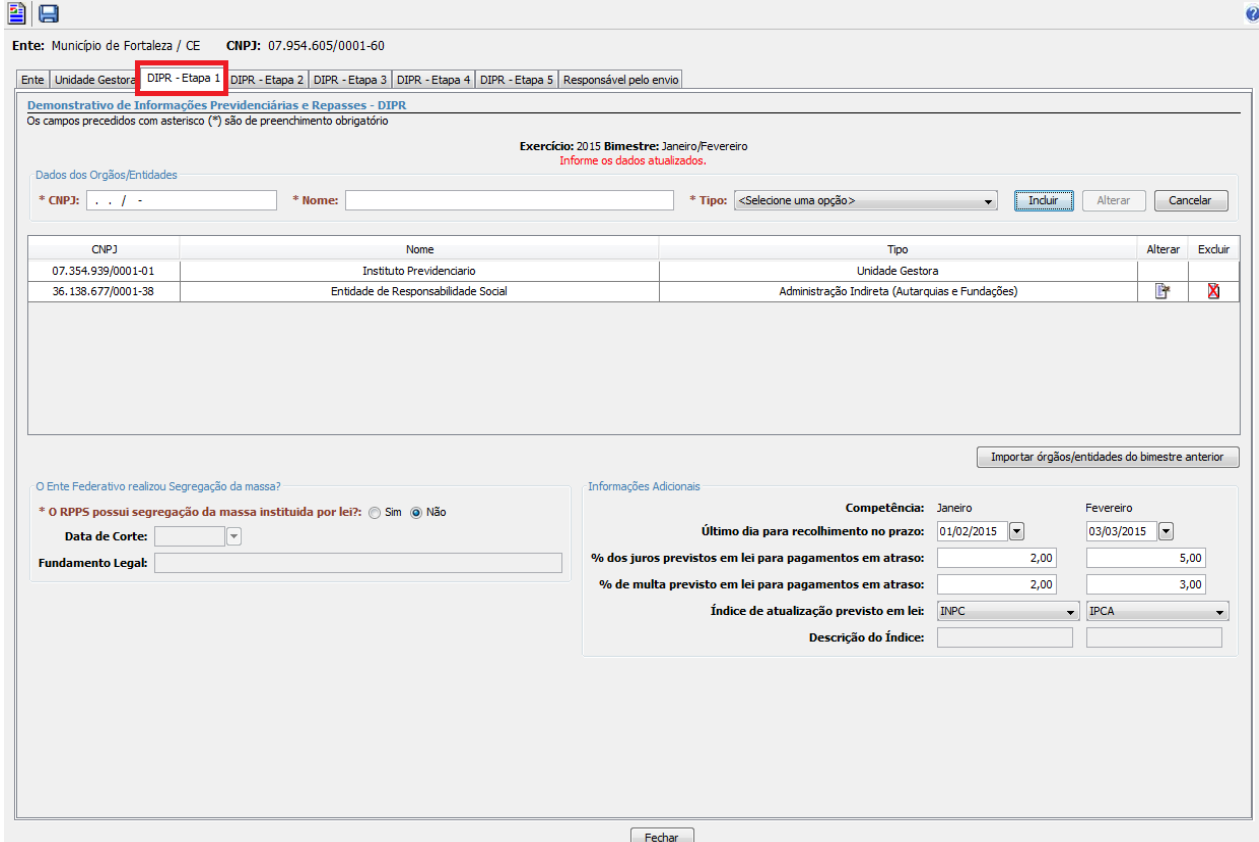

Figura 7

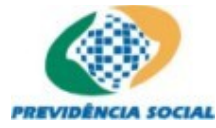

#### **3.1.6 Registrar Informações da guia "DIPR - Etapa 2"**

Caminho: Documentos – Demonstrativo – DIPR – Criar Demonstrativo – DIPR Etapa 2 (Figura 8)

A guia "DIPR – Etapa 2" (Figura 8), é utilizada para registrar as informações relativas às remunerações brutas e bases de cálculo do DIPR.

O usuário deverá selecionar a competência do DIPR, um dos órgãos/entidades (criados na Etapa 1), o tipo de plano (Previdenciário ou Financeiro) e a referência. Informar a remuneração bruta e o valor da base de cálculo.

Dependendo da combinação selecionada entre órgão/entidade, tipo de plano e referência, o sistema habilitará/desabilitará os campos "Servidores", "Aposentados", "Pensionistas" e "Dependentes", que quando habilitados serão de preenchimento obrigatório. O campo "Dependentes" será habilitado apenas quando for selecionada a competência "Dezembro".

O usuário deve preencher todos os campos obrigatórios e selecionar a opção "Incluir". O sistema incluirá os dados digitados em uma lista, contendo as colunas: Competência; Órgão/Entidade; Plano; Referência; Remuneração Bruta; Valor da Base de Cálculo; Servidores, Aposentados, Pensionistas e Dependentes.

Para modificar as informações de uma competência já cadastrada, o usuário deve selecionar a opção "Alterar" de uma determinada linha da lista. Nesse ponto, o sistema preencherá os campos com as informações constantes da linha escolhida, possibilitando ao usuário efetuar as correções necessárias e confirmar as modificações realizadas. Para remover as informações já cadastradas, o usuário deverá clicar no botão "Excluir" de uma determinada linha da lista. Os campos precedidos por asterisco (\*) são de preenchimento obrigatório.

Os campos precedidos por asterisco (\*) são de preenchimento obrigatório.

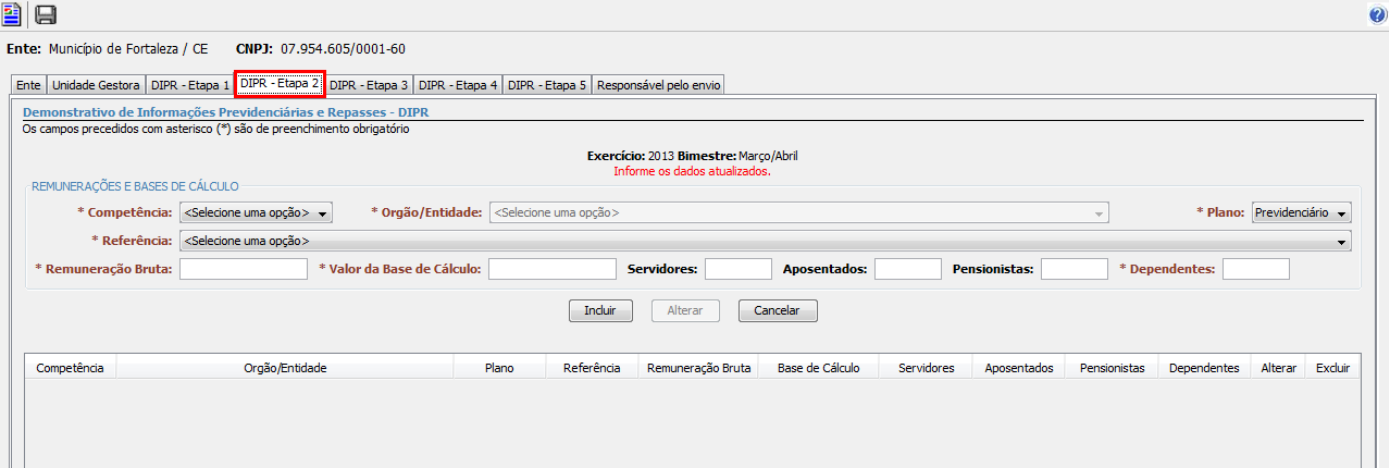

Figura 8

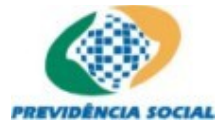

#### **3.1.7 Registrar Informações da guia "DIPR - Etapa 3"**

Caminho: Documentos – Demonstrativo – DIPR – Criar Demonstrativo – DIPR Etapa 3 (Figura 9)

A guia "DIPR – Etapa 3" (Figura 9), é utilizada para registrar as informações relativas às contribuições, aportes e outros valores. São valores que serão integralizados ao regime calculados com base nas remunerações e bases de cálculo, tratados na guia "DIPR – Etapa 2" (Figura 8).

O usuário deverá selecionar a competência do DIPR, o órgão/entidade (criado na Etapa 1), o tipo de plano (Previdenciário ou Financeiro), a referência para remuneração, a data do repasse (que deverá ser maior ou igual à respectiva competência) e o valor original repassado. O usuário poderá informar a dedução de benefícios, outros valores compensados e os acréscimos legais. O campo "Total Original Repassado" será calculado automaticamente como a diferença entre os valores "Valor original", "Dedução de benefícios" e "Outros valores compensados"

Quando for selecionada a referência "Outras transferências" ou "Outras transferências – MILITARES", o campo "Observação" será de preenchimento obrigatório. Quando for selecionada a referência "Parcela relativa a Termo de Parcelamento", os campos da seção "Acordo de Parcelamento" serão habilitados para preenchimento.

O usuário deve preencher todos os campos obrigatórios e selecionar a opção "Incluir". O sistema incluirá as informações digitadas em uma lista, e para cada linha na lista, disponibilizará opções para alteração e exclusão. Caso o usuário queira desistir da inclusão, deverá selecionar a opção "Cancelar".

Para modificar as informações de uma competência já cadastrada, o usuário deve selecionar a opção "Alterar" de uma determinada linha da lista. Nesse ponto, o sistema preencherá os campos com as informações constantes da linha escolhida, possibilitando ao usuário efetuar as correções necessárias e confirmar as modificações realizadas. Para remover as informações já cadastradas, o usuário deverá clicar no botão "Excluir" de uma determinada linha da lista. Os campos precedidos por asterisco (\*) são de preenchimento obrigatório.

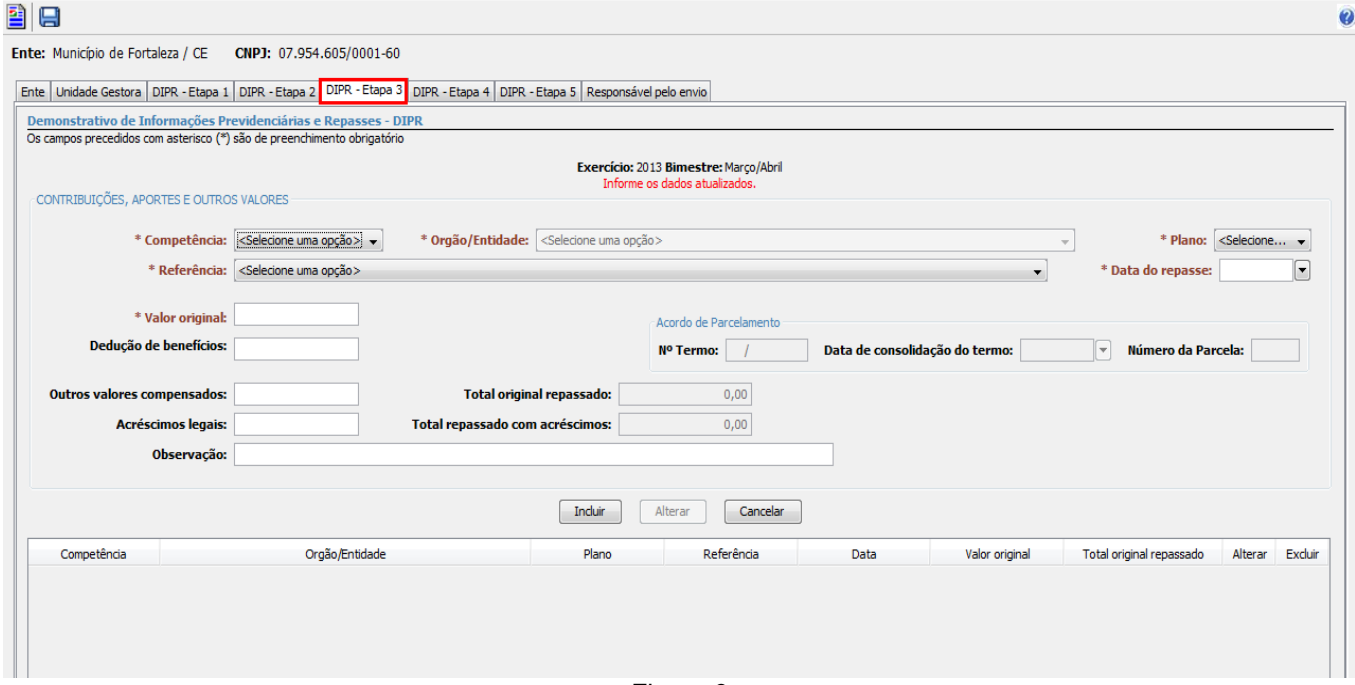

Figura 9

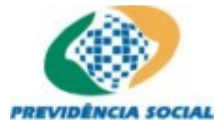

#### **3.1.8 Registrar Informações da guia "DIPR - Etapa 4"**

Caminho: Documentos – Demonstrativo – DIPR – Criar Demonstrativo – DIPR Etapa 4 (Figura 10)

A guia "DIPR – Etapa 4", é utilizada para registrar as informações relativas aos demais ingressos de recursos do RPPS.

O usuário deverá selecionar a competência do DIPR, o órgão/entidade (criado na Etapa 1), o tipo de plano (Previdenciário ou Financeiro), a referência, a data do recebimento (deverá ser maior ou igual ao mês da competência) e o valor recebido (poderá ser negativo quando a referencia for "Rendimentos de aplicações"). Quando a referência selecionada for "Outras receitas", o campo "Observação" será de preenchimento obrigatório.

O usuário deve preencher todos os campos obrigatórios e selecionar a opção "Incluir". O sistema incluirá as informações digitadas em uma lista, e para cada linha na lista, disponibilizará opções para alteração e exclusão. Caso o usuário queira desistir da inclusão, ao invés de selecionar a opção "Incluir" o usuário deverá selecionar a opção "Cancelar".

Para modificar as informações de uma competência já cadastrada, o usuário deve selecionar a opção "Alterar" de uma determinada linha da lista. O sistema preencherá os campos com as informações constantes da linha escolhida, possibilitando ao usuário efetuar as correções necessárias e confirmar as modificações realizadas.

Para remover as informações já cadastradas, o usuário deverá clicar no botão "Excluir" de uma determinada linha da lista. Os campos precedidos por asterisco (\*) são de preenchimento obrigatório.

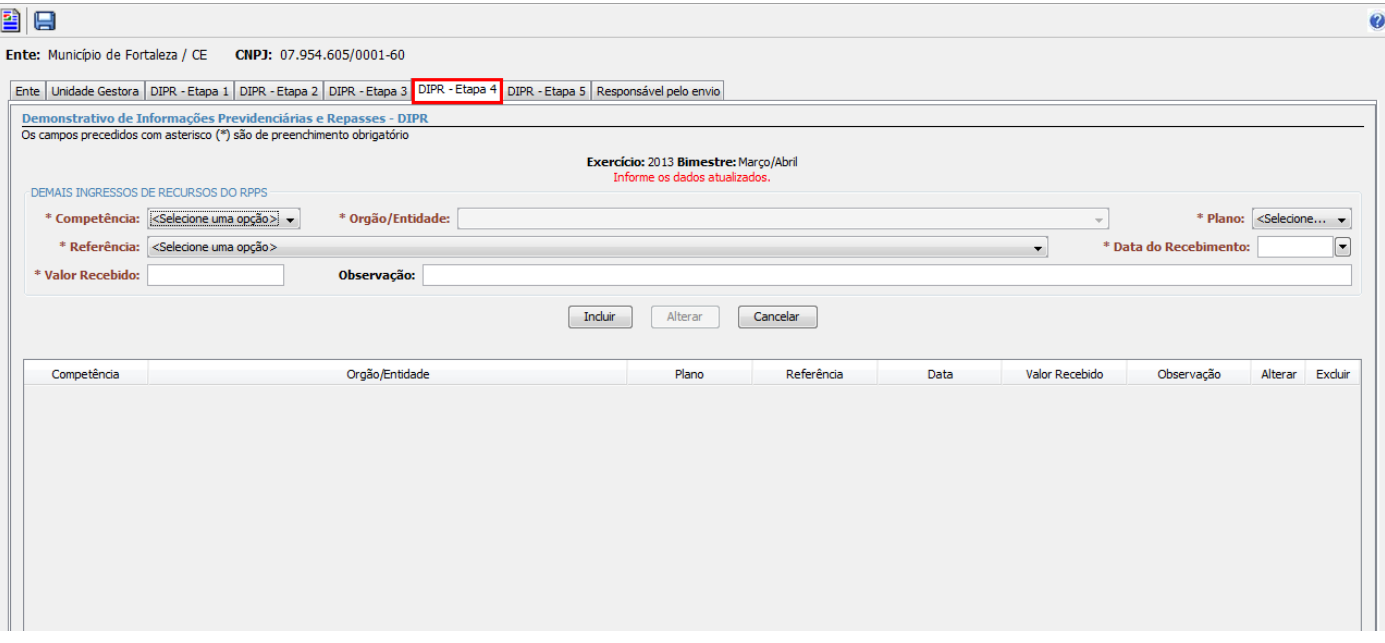

Figura 10

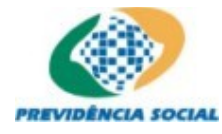

#### **3.1.9 Registrar Informações da guia "DIPR - Etapa 5"**

Caminho: Documentos – Demonstrativo – DIPR – Criar Demonstrativo – DIPR Etapa 5 (Figura 11)

A guia "DIPR – Etapa 5", é utilizada para registrar as informações relativas à utilização de recursos do RPPS.

O usuário deverá selecionar a competência do DIPR, o órgão/entidade (apenas elementos dos tipos "Unidade Gestora" e "Militares"), o tipo de plano (Previdenciário ou Financeiro), a referência (os elementos da lista de referências variam em função do tipo do órgão/entidade selecionado), a data do pagamento (deverá ser maior ou igual ao mês da competência) e o valor pago. Quando for selecionada a referência "Outras despesas", o campo "Observação" será de preenchimento obrigatório.

O usuário deve preencher todos os campos obrigatórios e selecionar a opção "Incluir". O sistema incluirá as informações digitadas em uma lista, e para cada linha na lista, disponibilizará opções para alteração e exclusão. Caso o usuário queira desistir da inclusão, ao invés de selecionar a opção "Incluir" o usuário deverá selecionar a opção "Cancelar".

Para modificar as informações de uma competência já cadastrada, o usuário deve selecionar a opção "Alterar" de uma determinada linha da lista. O sistema preencherá os campos com as informações constantes da linha escolhida, possibilitando ao usuário efetuar as correções necessárias e confirmar as modificações realizadas.

Para remover as informações de uma competência, o usuário deverá clicar no botão "Excluir" de uma determinada linha da lista.

Os campos precedidos por asterisco (\*) são de preenchimento obrigatório.

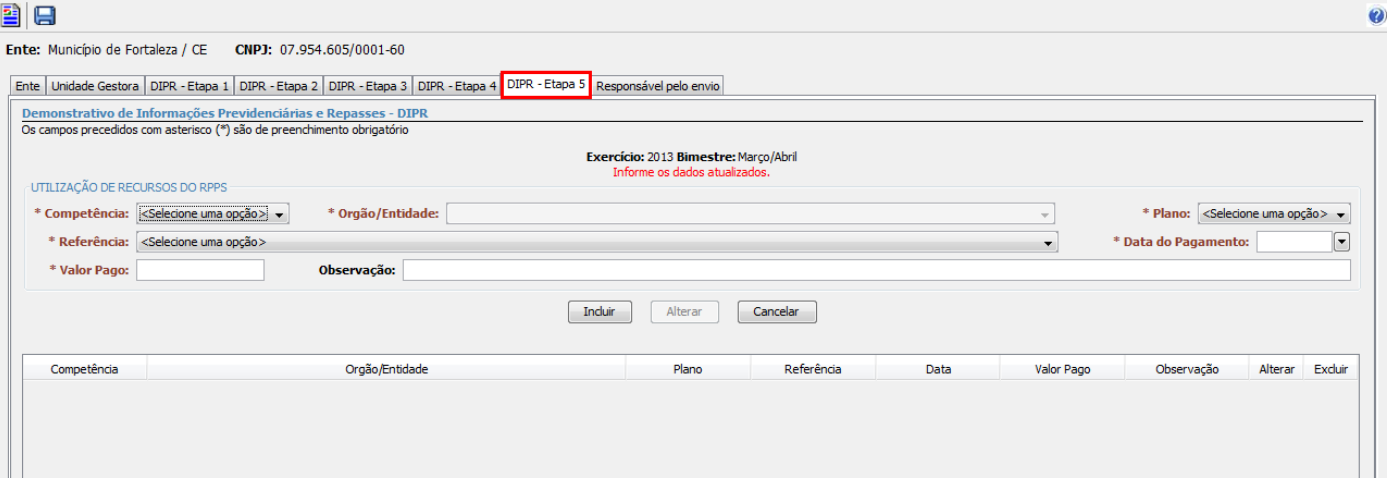

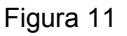

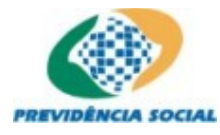

#### **3.1.10 Registrar Informações de Responsável pelo Envio**

Caminho: Documentos – Demonstrativo – DIPR – Criar Demonstrativo – Responsável pelo Envio (Figura 12)

A guia "Responsável pelo Envio", é utilizada para registrar as informações acerca do responsável pelo envio do DIPR. O usuário deverá informar o CPF do responsável e selecionar a opção pesquisar (botão

). O sistema buscará as informações relativas ao responsável, caso possua registro, suas informações serão exibidas e o usuário poderá realizar as correções necessárias. Caso não possua registro, os campos serão habilitados para que o usuário realize seu cadastramento.

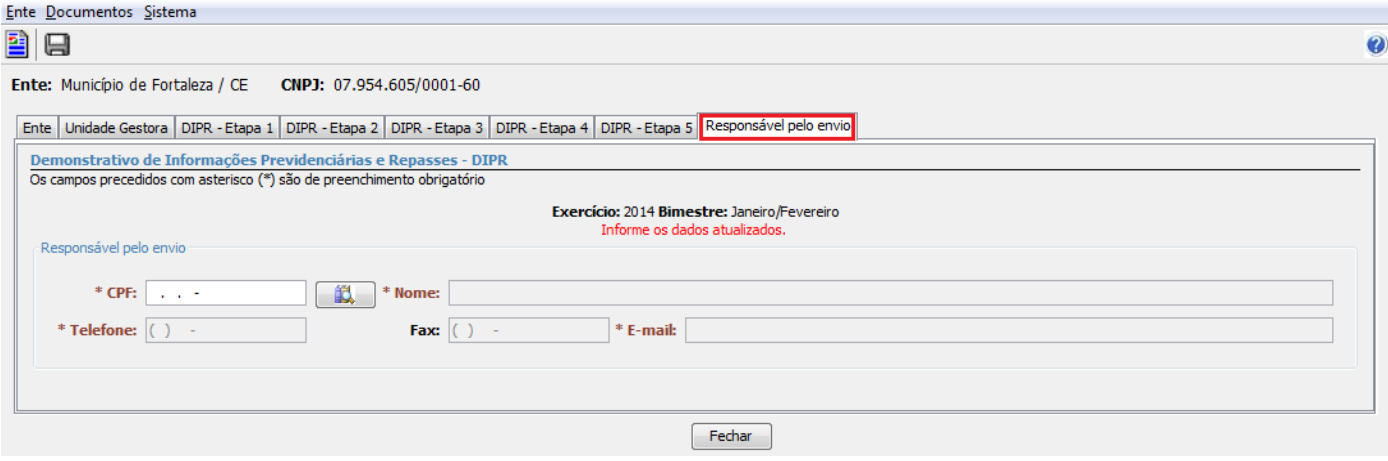

Figura 12

#### **3.1.11 Salvar Demonstrativo de Informações Previdenciárias e Repasses (DIPR)**

#### Caminho: Botão "Salvar"

As informações do DIPR poderão ser salvas a qualquer momento, para tanto, o usuário deverá selecionar a opção "Salvar" (botão | ), localizado na barra de ferramentas.

Sempre que o usuário selecionar a opção "Fechar" do DIPR, e existirem informações não salvas, o sistema exibirá uma tela (Figura 13), informando a situação e solicitando a confirmação do usuário. Nesse momento, o usuário poderá optar entre gravar as informações e sair do DIPR (botão "Sim"), ou, sair do DIPR sem gravar as informações pendentes (botão "Não").

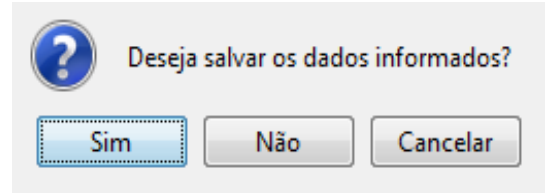

Figura 13

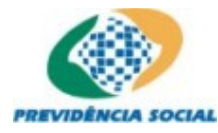

#### **3.1.12 Alterar Demonstrativo de Informações Previdenciárias e Repasses (DIPR)**

Caminho: Documentos – Demonstrativo – DIPR – Botão "Alterar" (Figura 14)

Para cada linha na lista da tela "Lista de Demonstrativos de Informações Previdenciárias e Repasses", o sistema disponibiliza a opção **Alterar** associada. O usuário deverá acionar essa opção sempre que desejar alterar as informações de um DIPR existente (Figura 14a). Em seguida o sistema apresentará a tela do DIPR selecionado (Figura 14b).

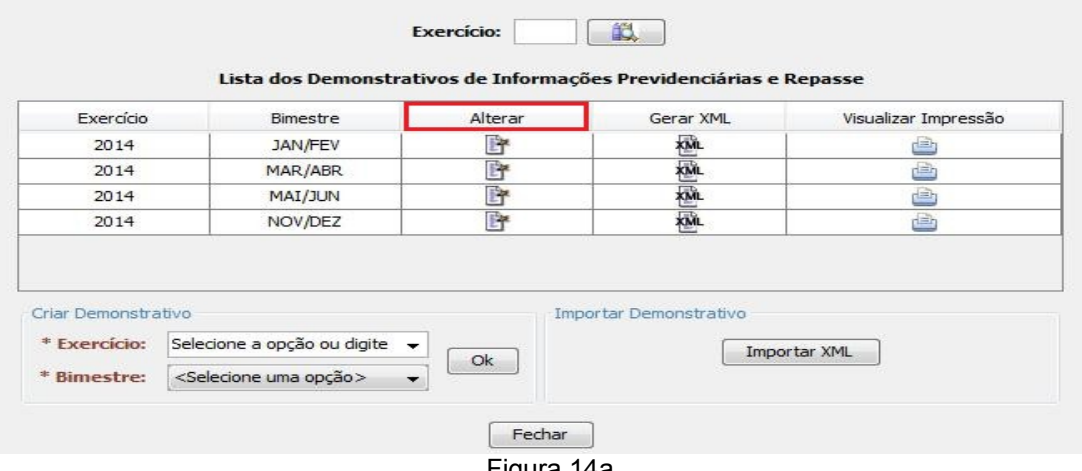

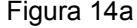

Através dessa opção, torna-se possível o preenchimento parcial de um DIPR e posterior complementação das informações.

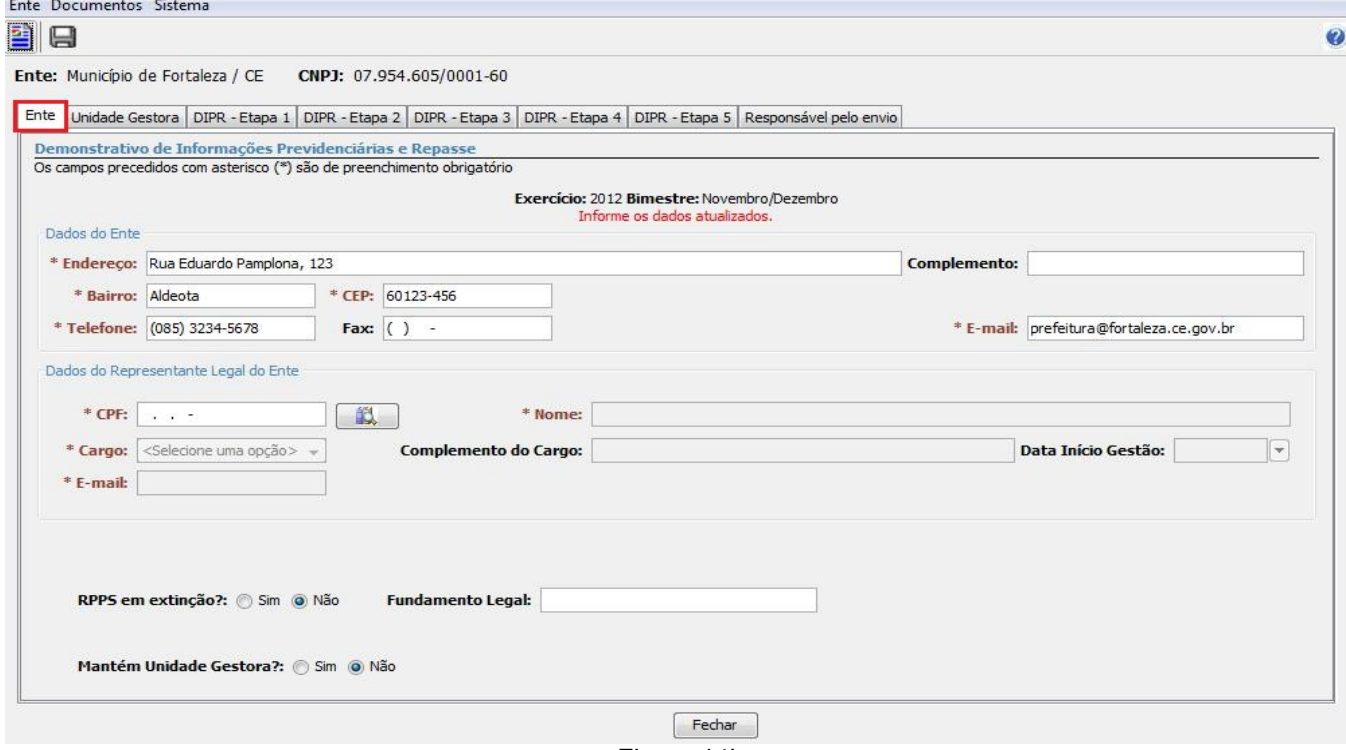

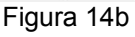

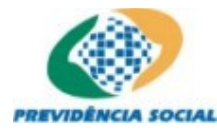

#### **3.1.13 Gerar arquivo XML**

Caminho: Documentos – Demonstrativo – DIPR – Botão "Gerar XML" (Figura 15a)

O usuário poderá gerar um arquivo XML com as informações do DIPR. Ao selecionar a opção "Gerar XML", a aplicação validará as informações do DIPR. Caso todas as informações sejam validadas com sucesso, o sistema apresentará uma tela para que o usuário informe a pasta onde será gerado o arquivo. (Figura 15b)

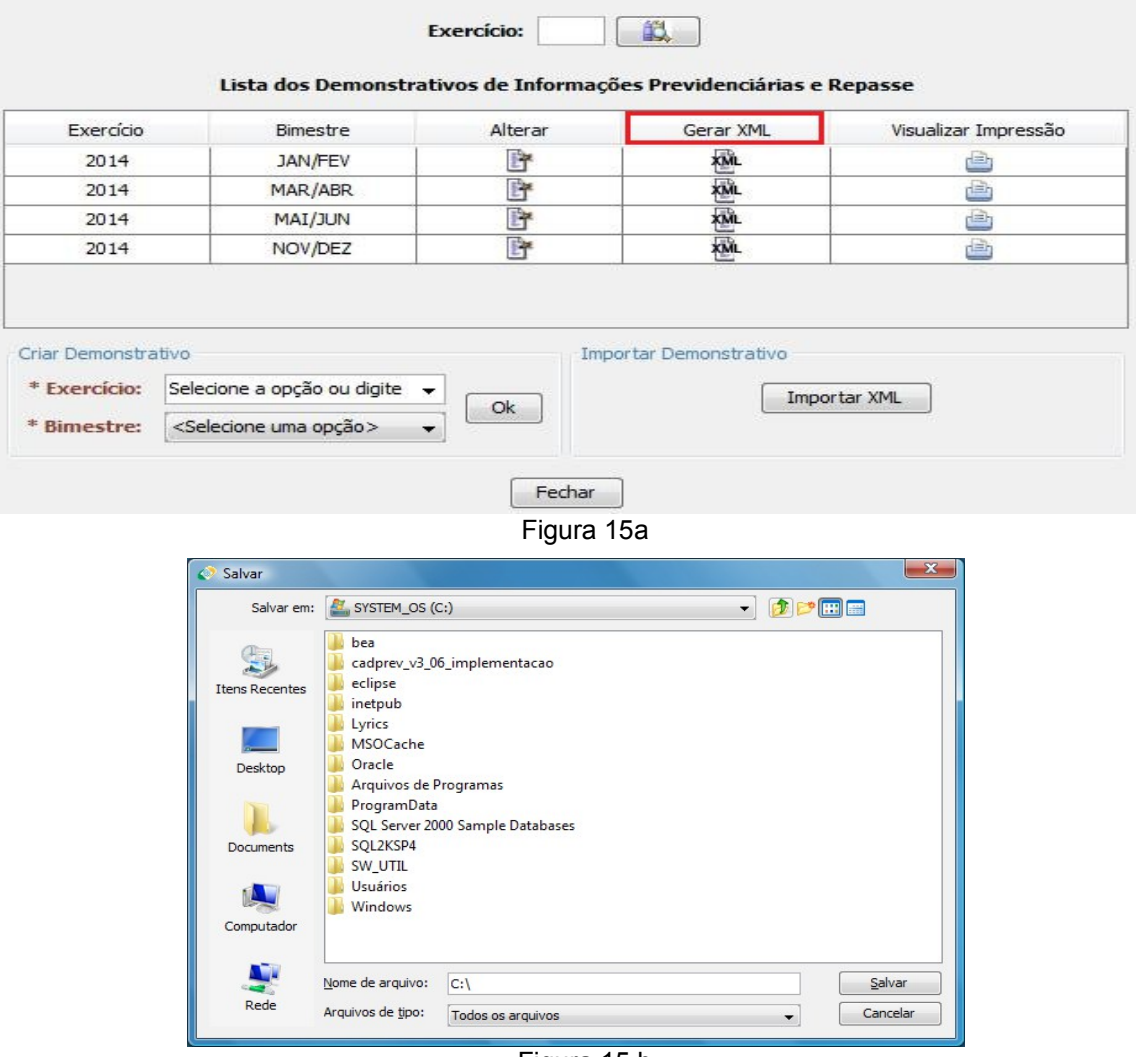

Figura 15.b

Após selecionar o local (pasta) e clicar no botão **Salvar** da janela, o sistema apresentará uma nova janela, informando o nome do arquivo gerado (Figura 15c), onde: "DIPR" identifica o tipo do arquivo (DIPR), seguido do CNPJ do Ente, o exercício eu número do bimestre (ex: "DIPR\_07954605000160\_2012\_6.xml").

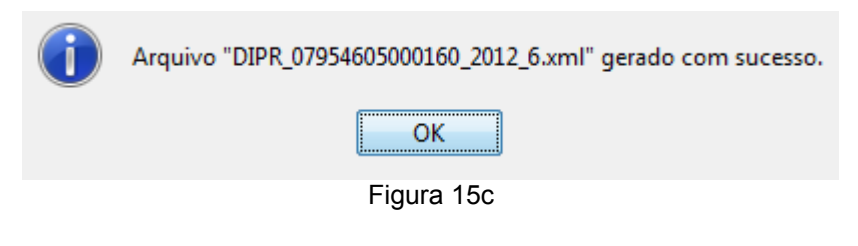

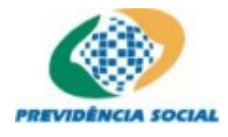

Caso erros sejam detectados durante o processo de validação, o sistema os apresentará em uma nova janela relacionando os erros encontrados (Figura 15d), e o usuário deverá providenciar a correção dos erros apresentados.

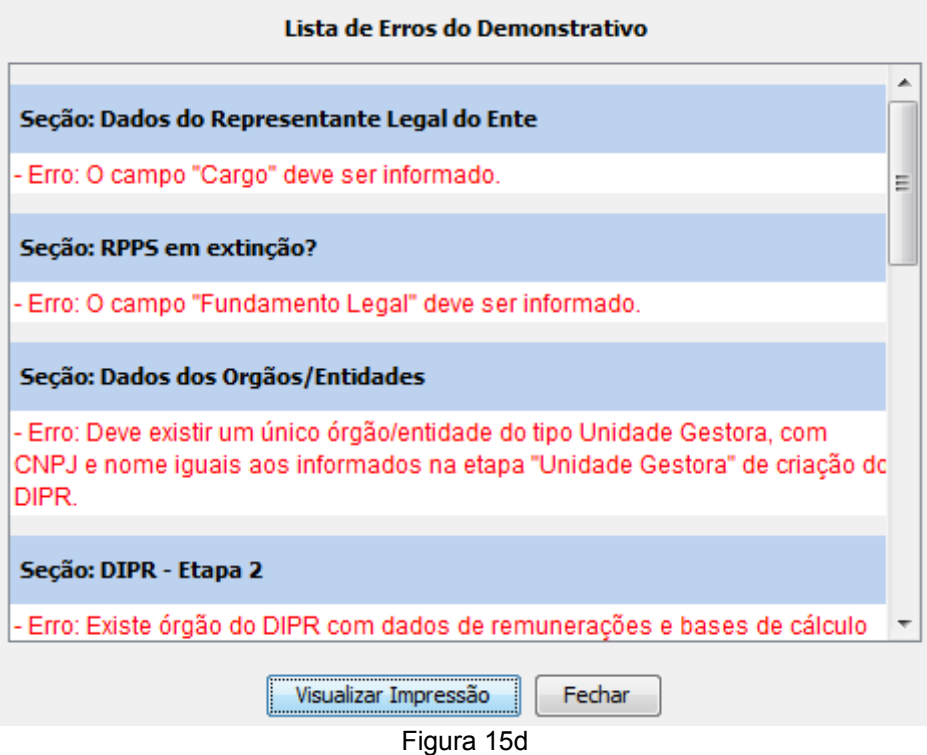

Após criado o arquivo XML, o usuário poderá enviá-lo para a Secretaria de Políticas de Previdência Social (SPS). Caso necessário, poderá também importá-lo posteriormente no Cadprev-Ente Local através da opção "Importar XML".

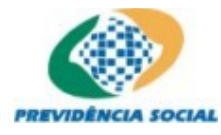

#### **3.1.14 Importar XML**

Caminho: Documentos – Demonstrativo – DIPR – Botão "Importar XML" (Figura 16a)

O usuário poderá importar um arquivo XML previamente gerado. Essa opção funciona como a restauração de um backup. O usuário deverá selecionar a opção "Importar XML" (Figura 16a).

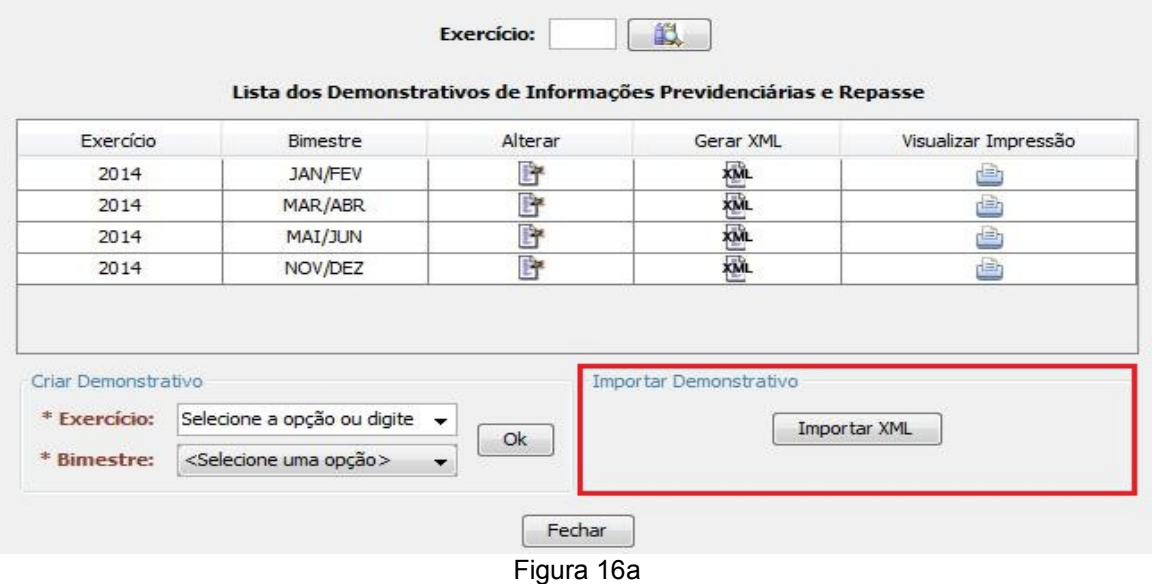

Nesse momento, a aplicação solicitará que o usuário forneça a localização do arquivo a ser importado pelo Cadprev-Ente Local (Figura 16b).

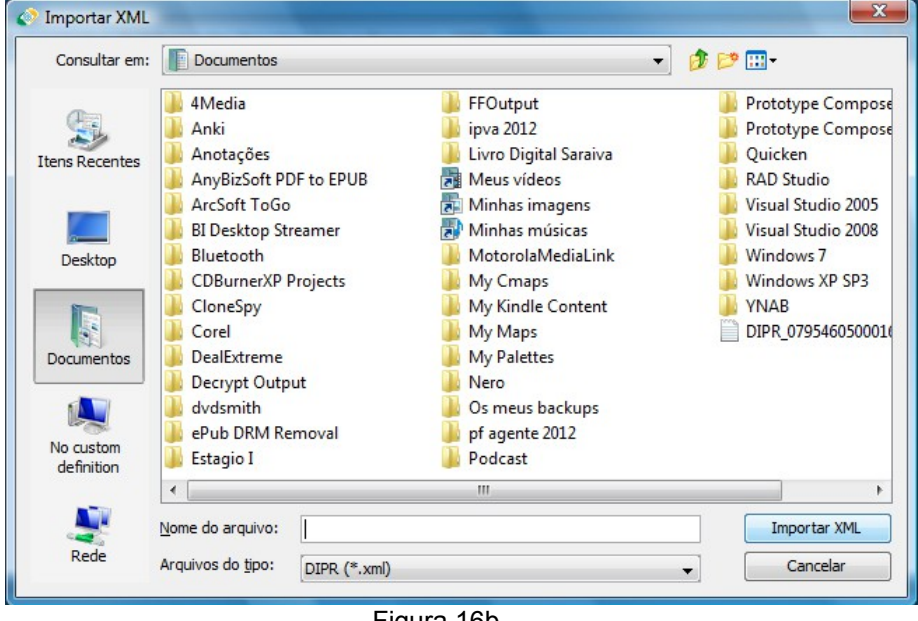

Figura 16b

O usuário informa identifica o arquivo e confirma a sua importação. O sistema validará a estrutura e a consistência das informações contidas no arquivo, e, informará ao usuário sobre a ocorrência de eventuais erros.

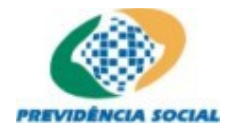

Caso a importação ocorra com sucesso (Figura 16c), os dados do arquivo serão salvos na base de dados e o DIPR estará imediatamente disponível para o usuário.

O arquivo XML foi importado com sucesso.

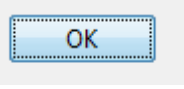

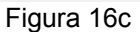

Caso erros sejam detectados durante o processo de importação, o sistema os apresentará uma janela descrevendo a situação (Figura 16d).

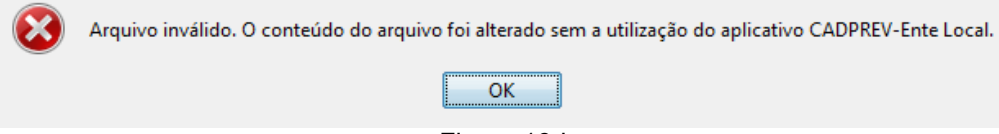

Figura 16d

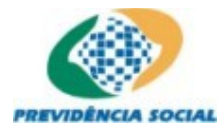

#### **3.1.15 Visualizar Demonstrativo de Informações Previdenciárias e Repasses (DIPR)**

Caminho: Documentos – Demonstrativo – DIPR – Botão "Visualizar DIPR" (Figura 17)

O usuário poderá imprimir os dados dos DIPR, a partir da opção "Visualizar Impressão" (Figura 17). O sistema gera o "Relatório de Entrada de Dados do DIPR" (Figuras 17a, 17b e 17c) e exibe para o usuário, que poderá enviar para a impressora ou analisá-lo diretamente no monitor. O documento gerado poderá ainda ser gravado em formato de arquivo (.PDF) ou ainda em formato de Planilha Eletrônica (.XLS), através do Visualizador do Relatório.

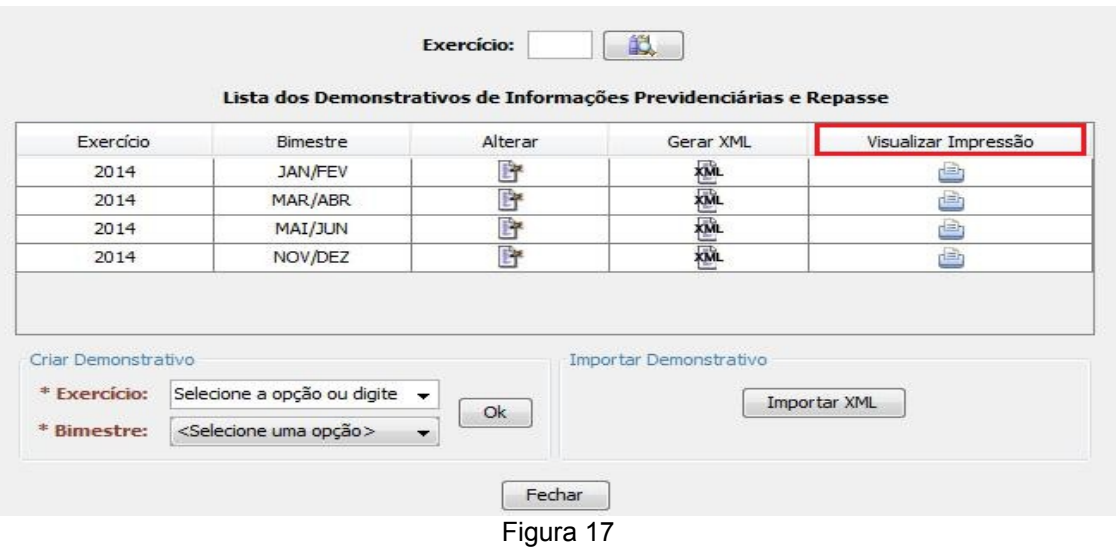

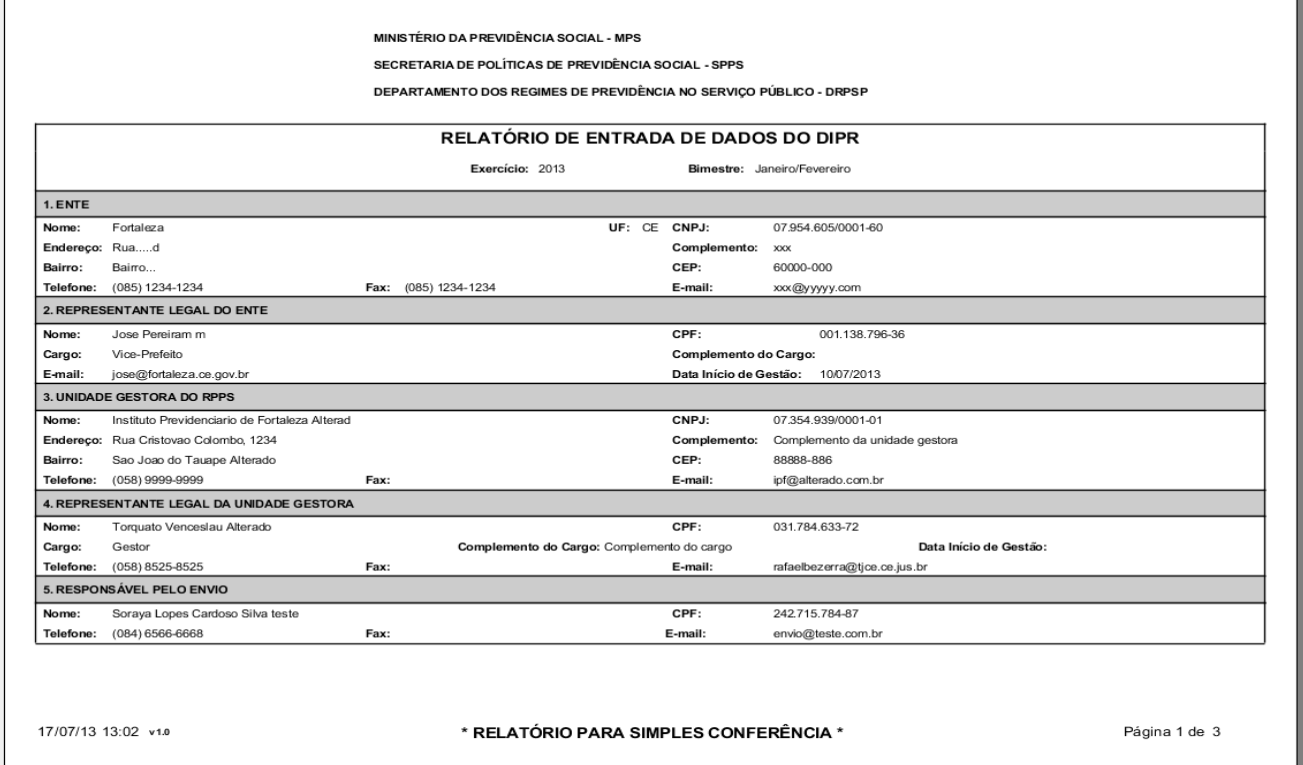

Figura 17a

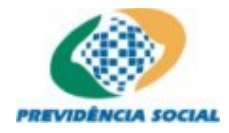

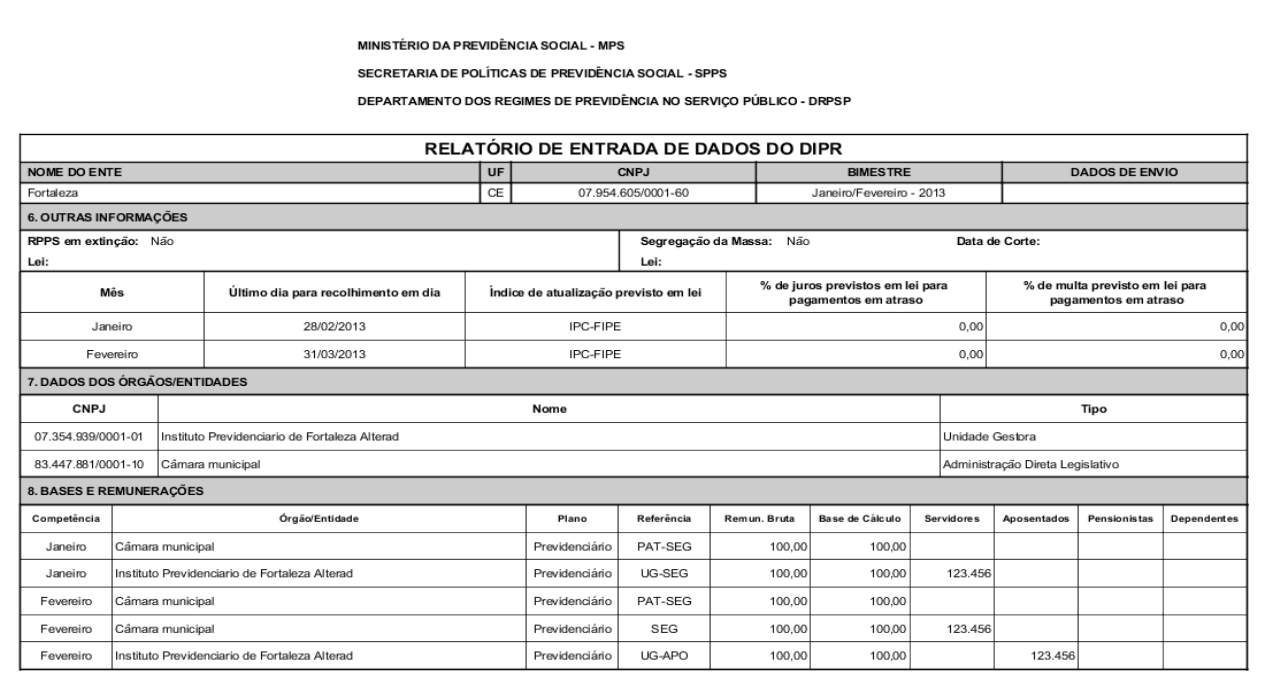

17/07/13 13:02 v1.0

\* RELATÓRIO PARA SIMPLES CONFERÊNCIA \*

Página 2 de 3

#### Figura 17b

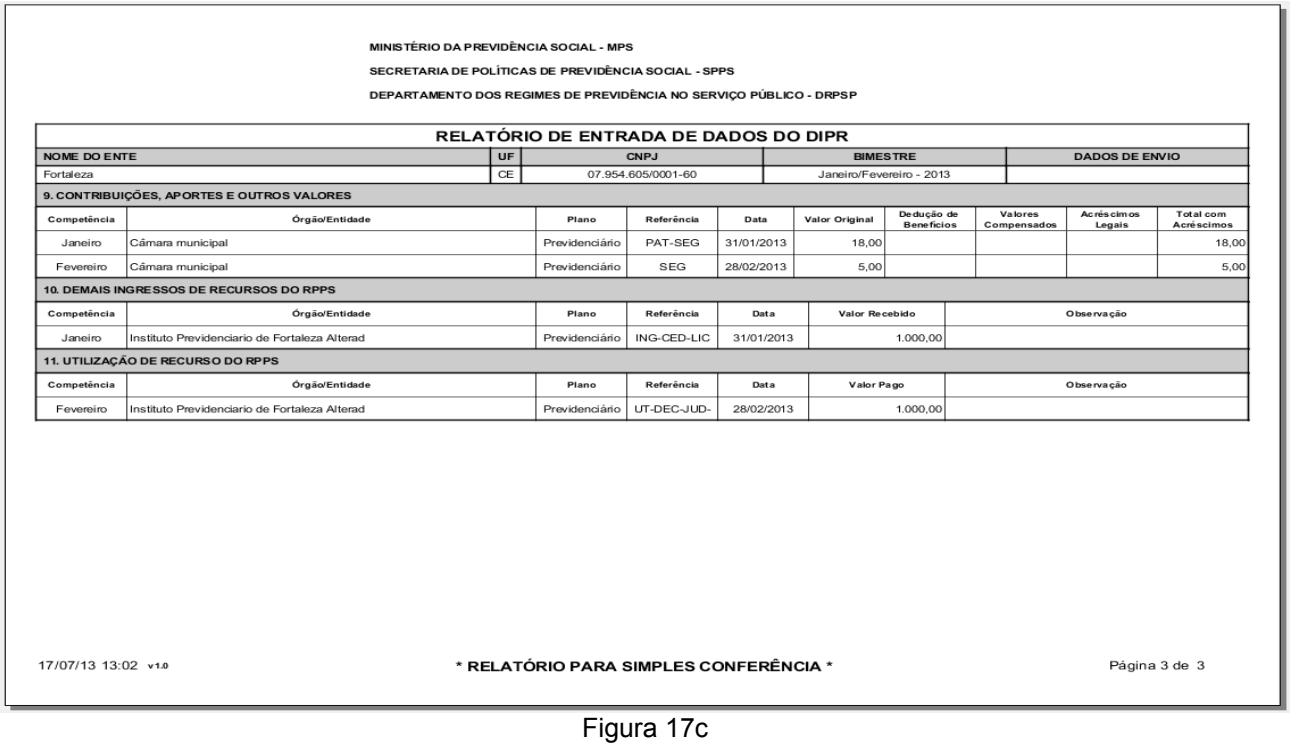

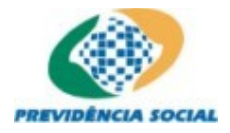

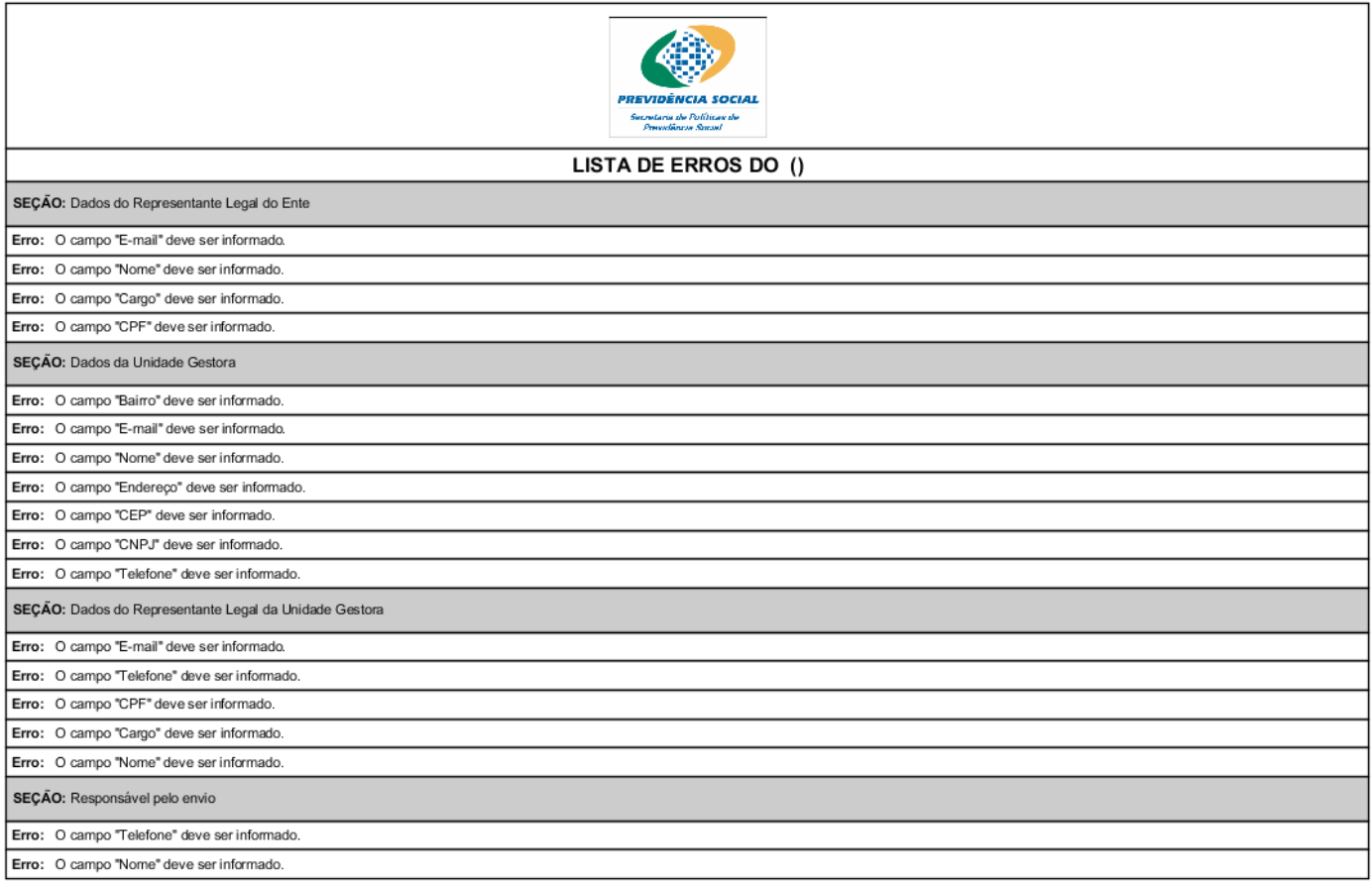

26/12/12 16:28

Figura 17d

Página 1 de 2